## **INGRESO DE COPIAS DIGITALIZADAS DE LA DEMANDA Y DOCUMENTACION.**

#### **Acuerdo SCBA 3886/18.**

### • METODOLOGIA.

1) En primer lugar se ingresará la demanda en formato papel tradicional a través de la Receptoría Gral. de Expedientes Departamental. Luego se procederá a su digitalización.

2) Como regla general, la digitalización de la demanda, y los documentos que la acompañen, deberá realizarse dentro del dia siguiente hábil desde que surja el primer despacho.

#### • PROCEDIMIENTO:

**1.** El letrado debe ingresar -a través del navegador Internet Explorer y con el Token colocado el puerto USB- al portal de la SCBA, siempre mediante la opción **INGRESO CON CERTIFICADO. -**

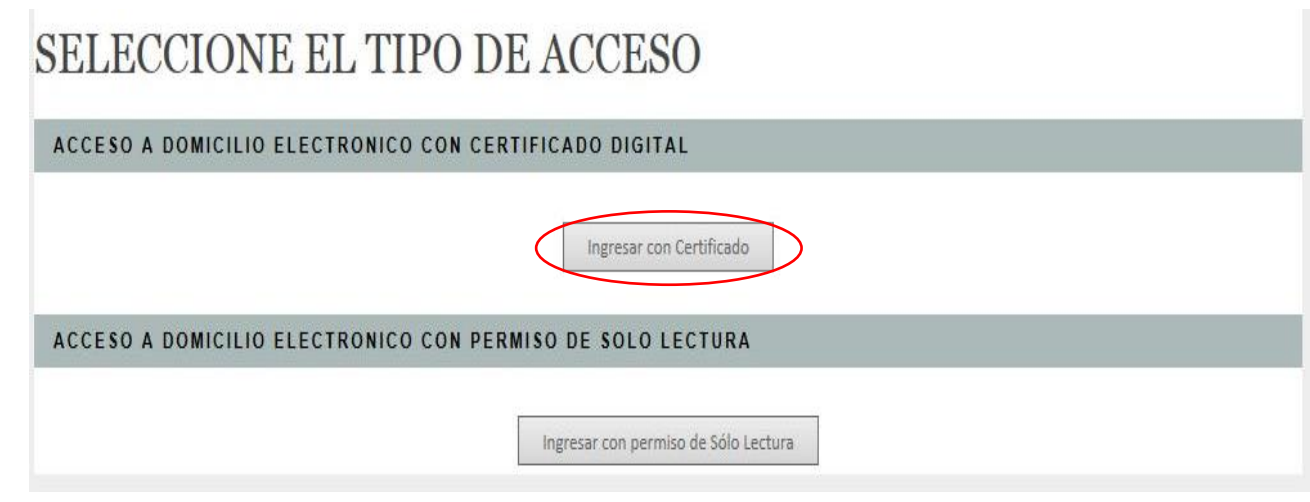

**2.** Ya en la ventana principal del portal web, vamos a la opción "**NUEVA PRESENTACIÓN".**

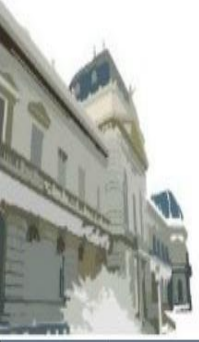

# PODER JUDICIAL<br>DE LA PROVINCIA DE BUENOS AIRES NOTIFICACIONES Y PRESENTACIONES ELECTRONICAS

Presentaciones Mis Causas Autorizaciones Juicios Universales Configuración Versión 4.0 **Novedades Notificaciones** Usuario conectado: Silvina Scordamaglia. Acceso anterior: 05/12/2016 19:42:11 | Cerrar Sesión NOVEDADES DE NOTIFICACIONES RECIBIDAS No ha recibido NOTIFICACIONES desde su último ingreso NOVEDADES EN PRESENTACIONES ELECTRONICAS No hubo cambios en sus PRESENTACIONES desde su último ingreso **NUEVA PRESENTACION** 

**3.** Se abre el procesador de textos del portal SNPE, pudiéndose visualizar en forma completa a continuación:

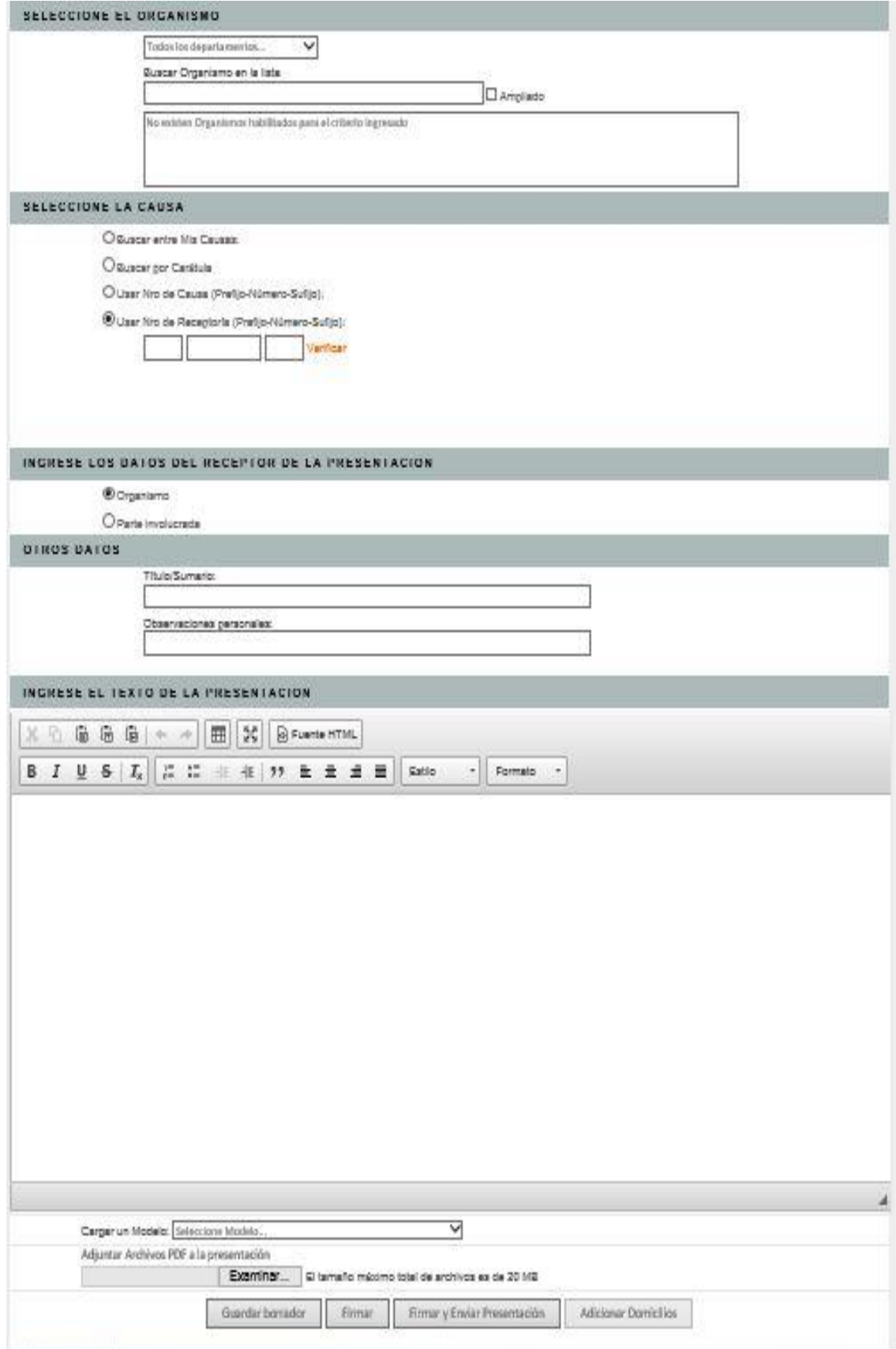

**4.** En el primer campo, lo que haremos será la "**SELECCION DEL ORGANISMO DESTINATARIO"**, pudiendo elegir un **Departamento Judicial** del menú desplegable y luego el correspondiente **Juzgado o Tribunal** donde se encuentre radicado el expediente**.**

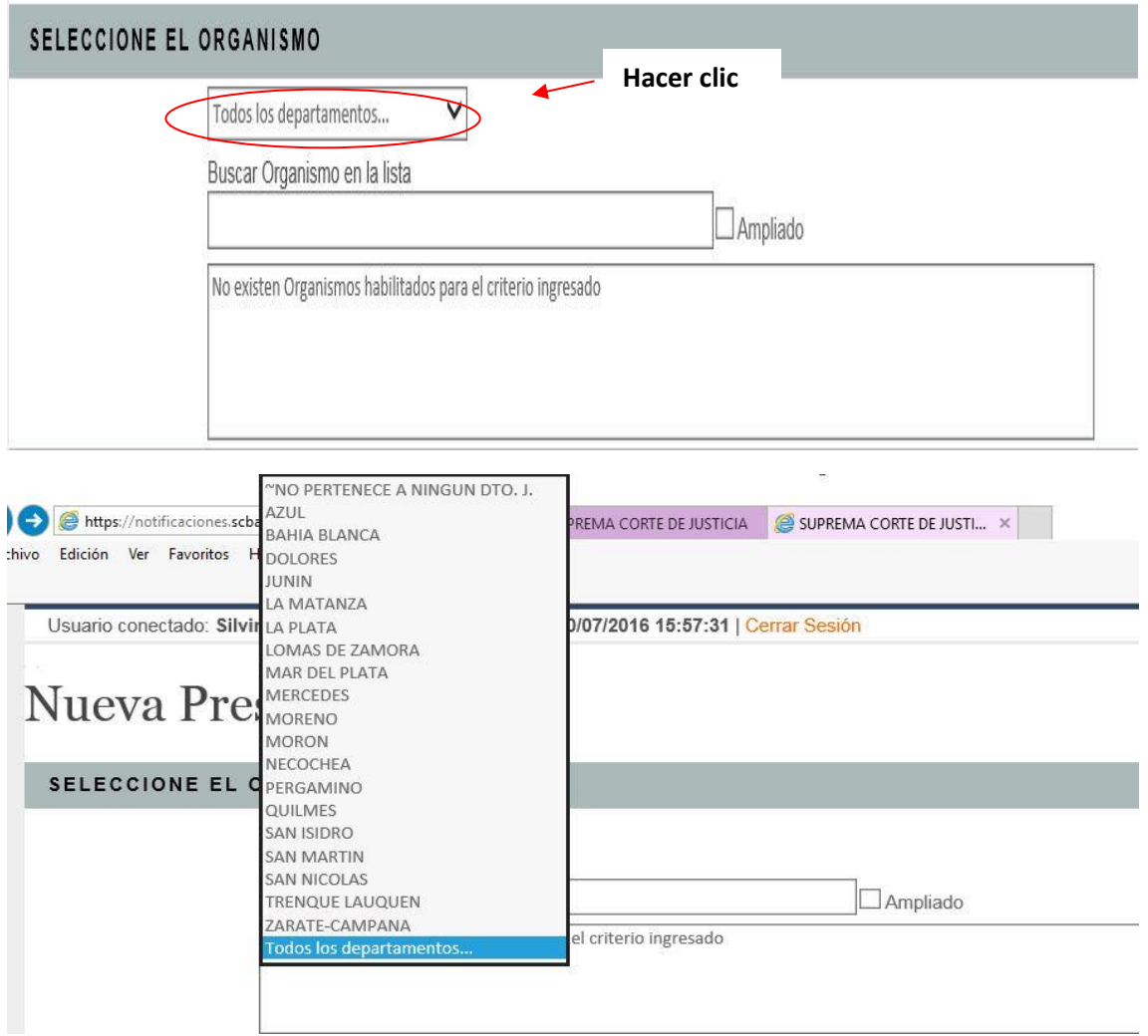

**5.** A continuación, buscamos la **CAUSA** por caratula (siempre colocando más de dos palabras) y la seleccionamos.

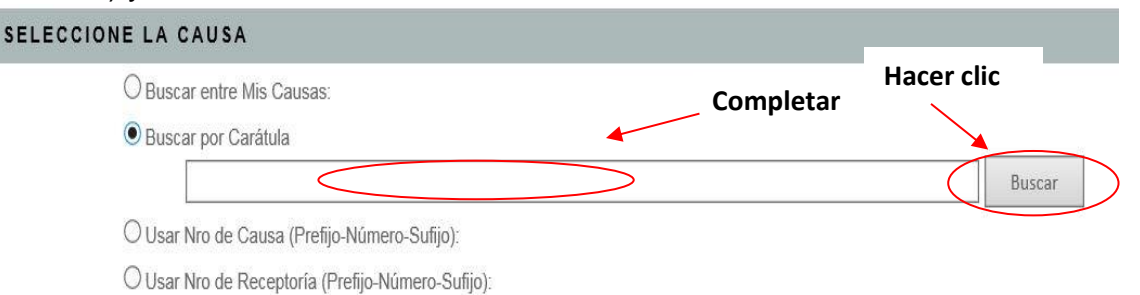

**6.** Seguidamente, elegiremos el **"RECEPTOR"** de la copia digitalizada que siempre será el **ORGANISMO.**

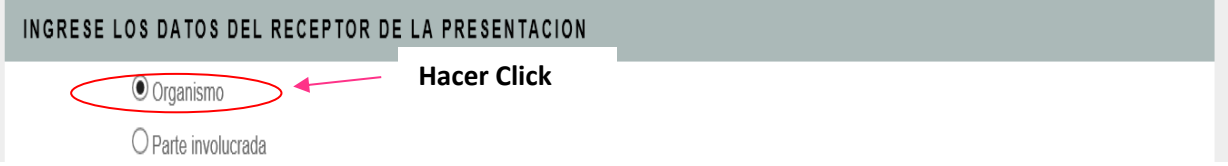

**7. IMPORTANTE:** Dejamos marcada la opción **"Presentación con copia papel - Acordada 3886".** Se generará **un nuevo "TITULO" denominado "COPIA DE PRESENTACIÓN EN PAPEL – AC 3886".** 

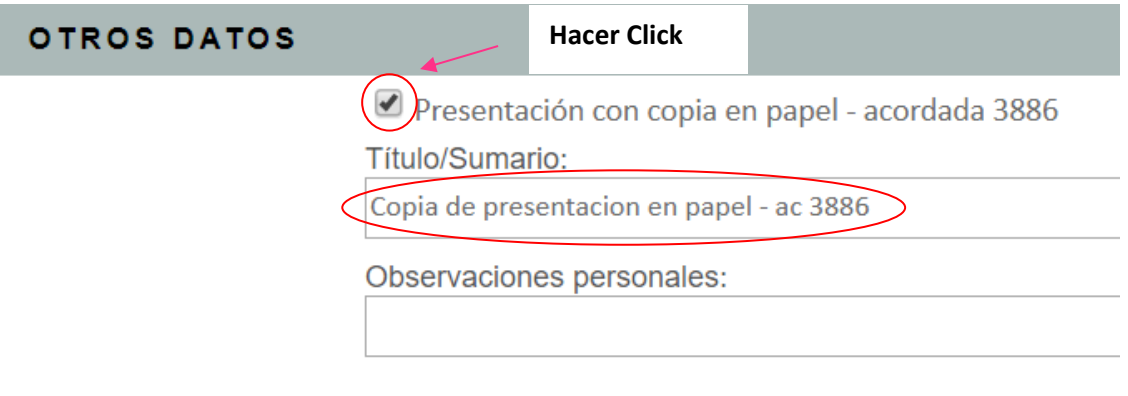

**8.** A continuación, debemos abrir el archivo donde se encuentra redactada la demanda original que ingresamos previamente en papel (ya sea que hubiera sido generado en Word, Lex Doctor, o cualquier otro procesador de textos). Deberemos **COPIAR** todo el texto.

En el ejemplo siguiente utilizaremos el procesador Microsoft Word.

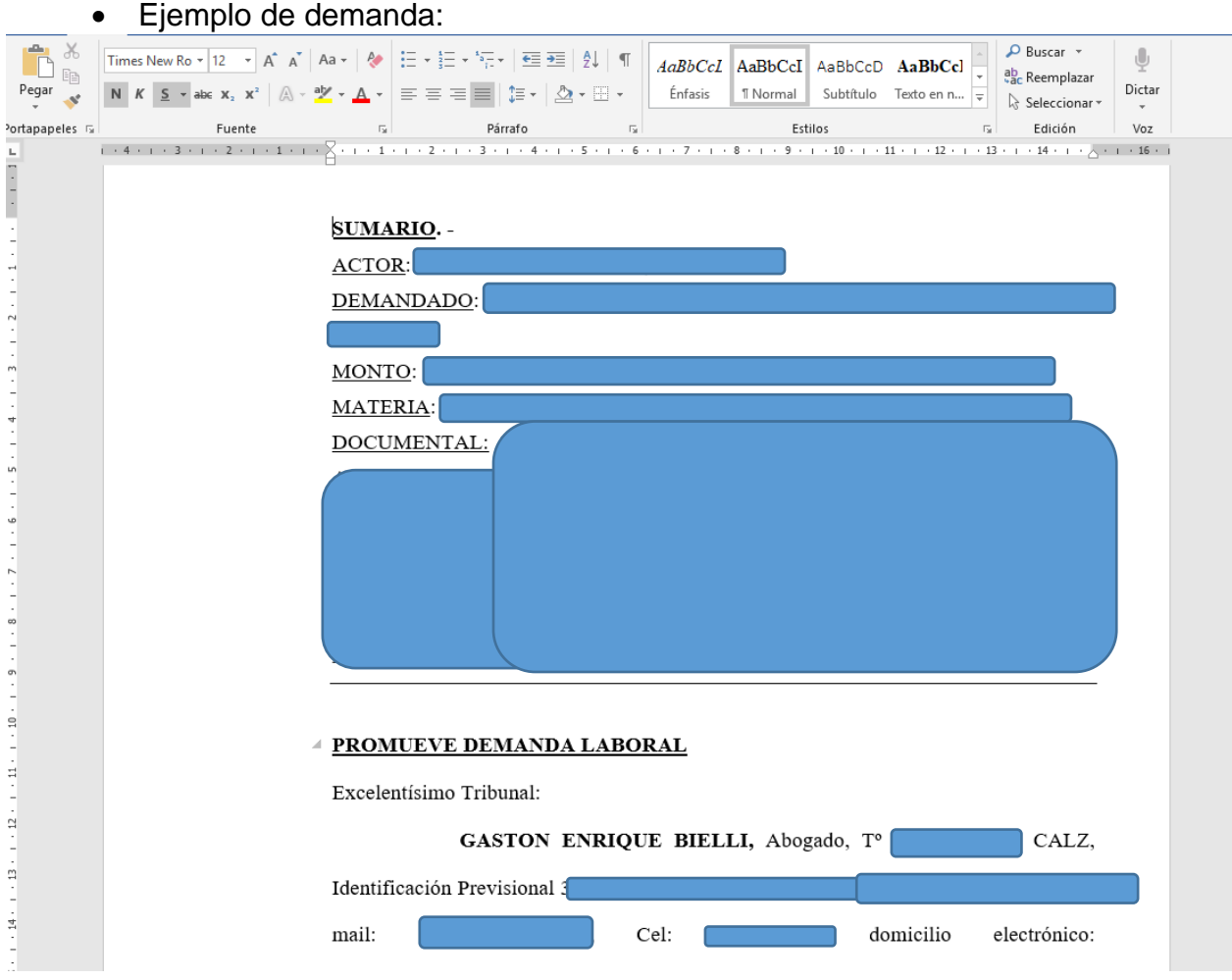

**9.** Luego **PEGAMOS** en el portal, la demanda copiada desde Word (punto 8).

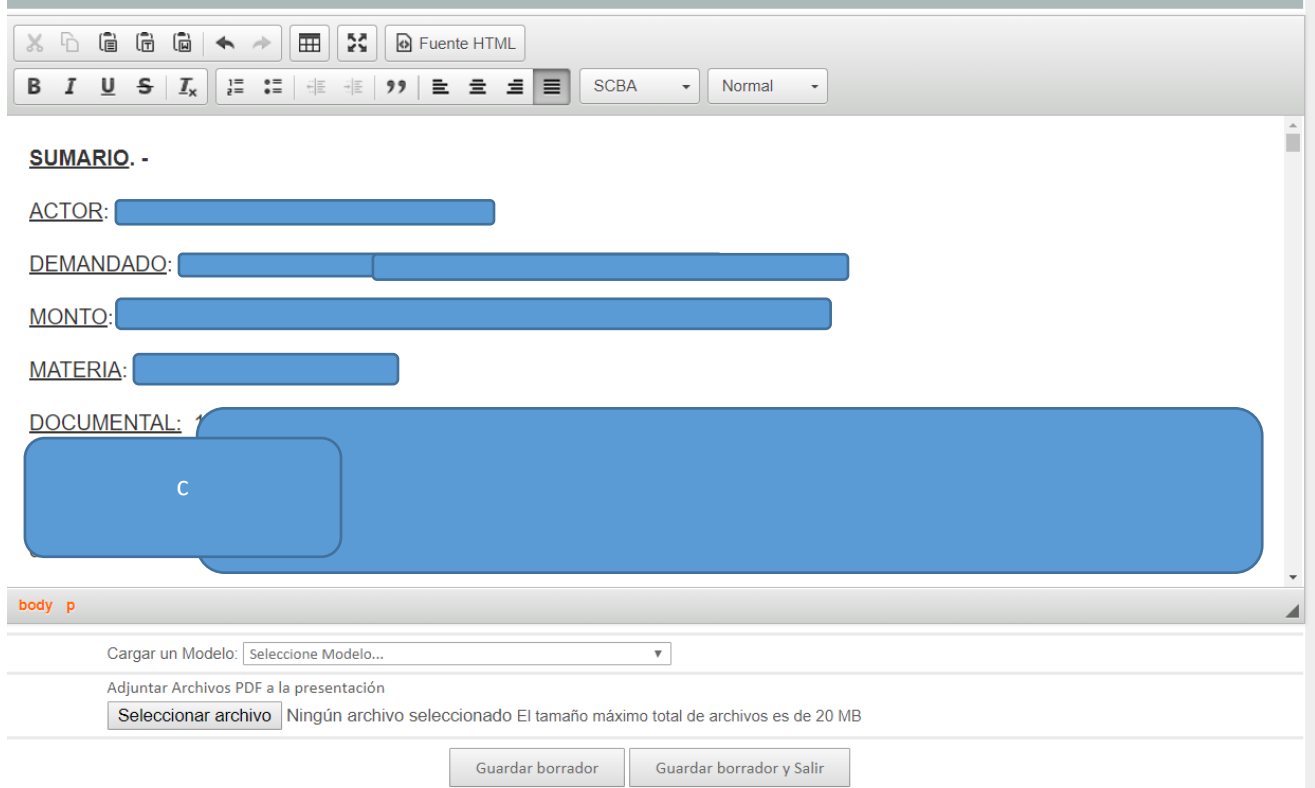

#### **10.**Le damos **FORMATO "SCBA".**

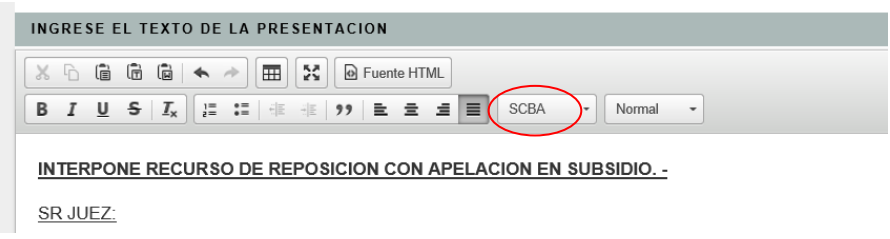

- **11.**Para adjuntar la **DOCUMENTACIÓN** primero deberemos digitalizarla y descargarla a la computadora en formato pdf, ya sea con escáner portátil, app de smartphone o u otras herramientas.
- **12.**Luego se debe proceder a convertir el archivo que tenemos primariamente en pdf al formato pdf 1.4. Para eso, en este caso, usaremos el programa **FOXIT READER.**

**13.**Abrimos la aplicación y seleccionamos el archivo pdf que se quiere adjuntar a la demanda (donde se encuentra toda la documentación pertinente).

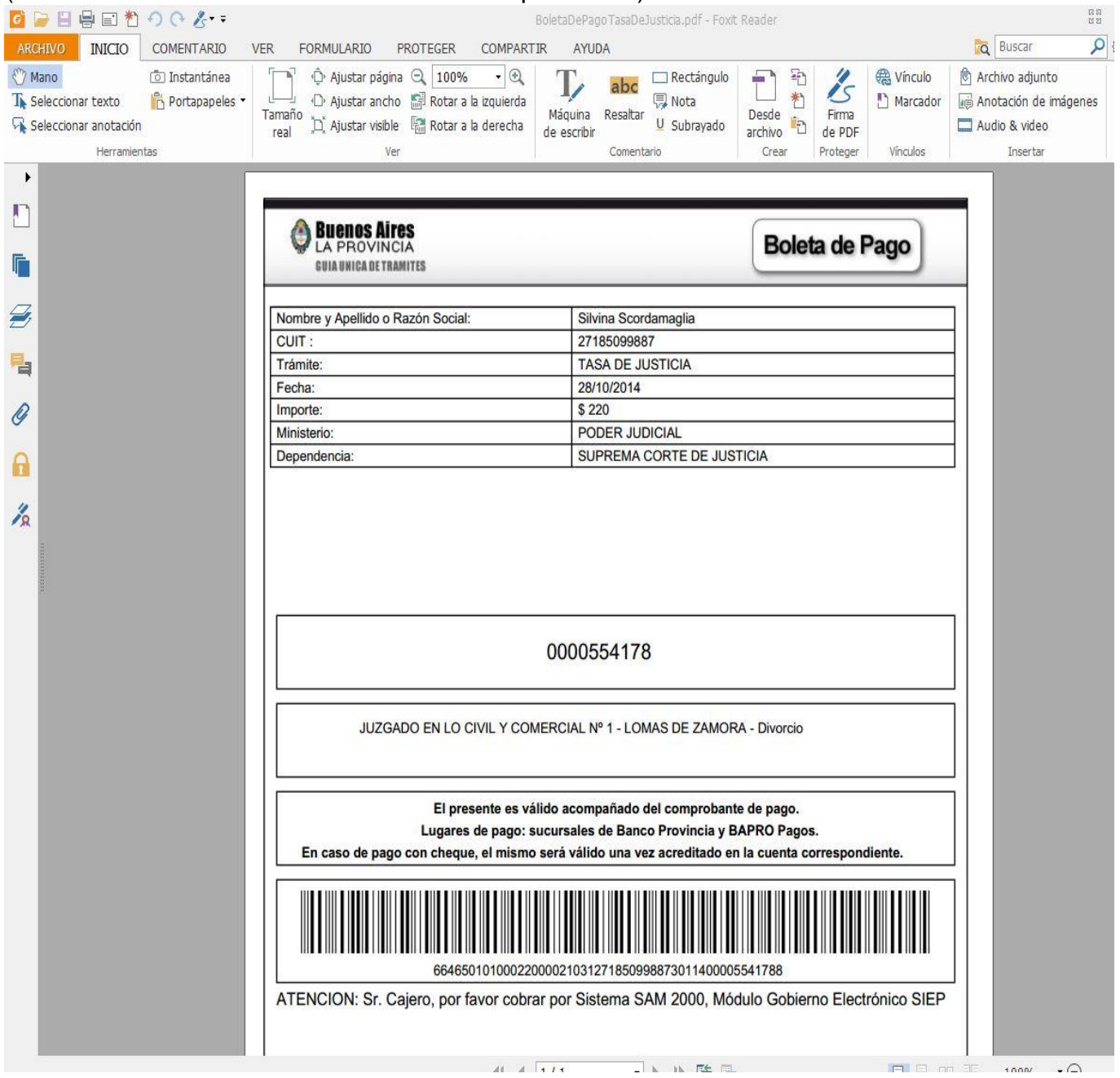

**14.**Luego iremos a la ventana **ARCHIVO.** Hacemos clic en el botón **IMPRIMIR**.

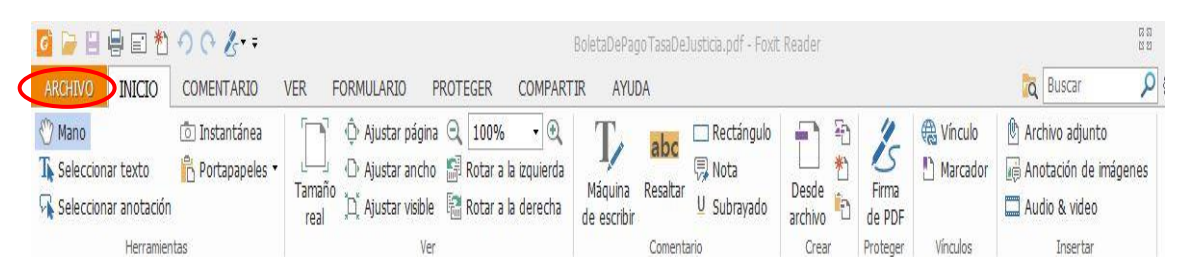

**15.**Se abrirá la siguiente ventana y cambiaremos la Impresora por "**FOXIT READER PDF PRINTER"**

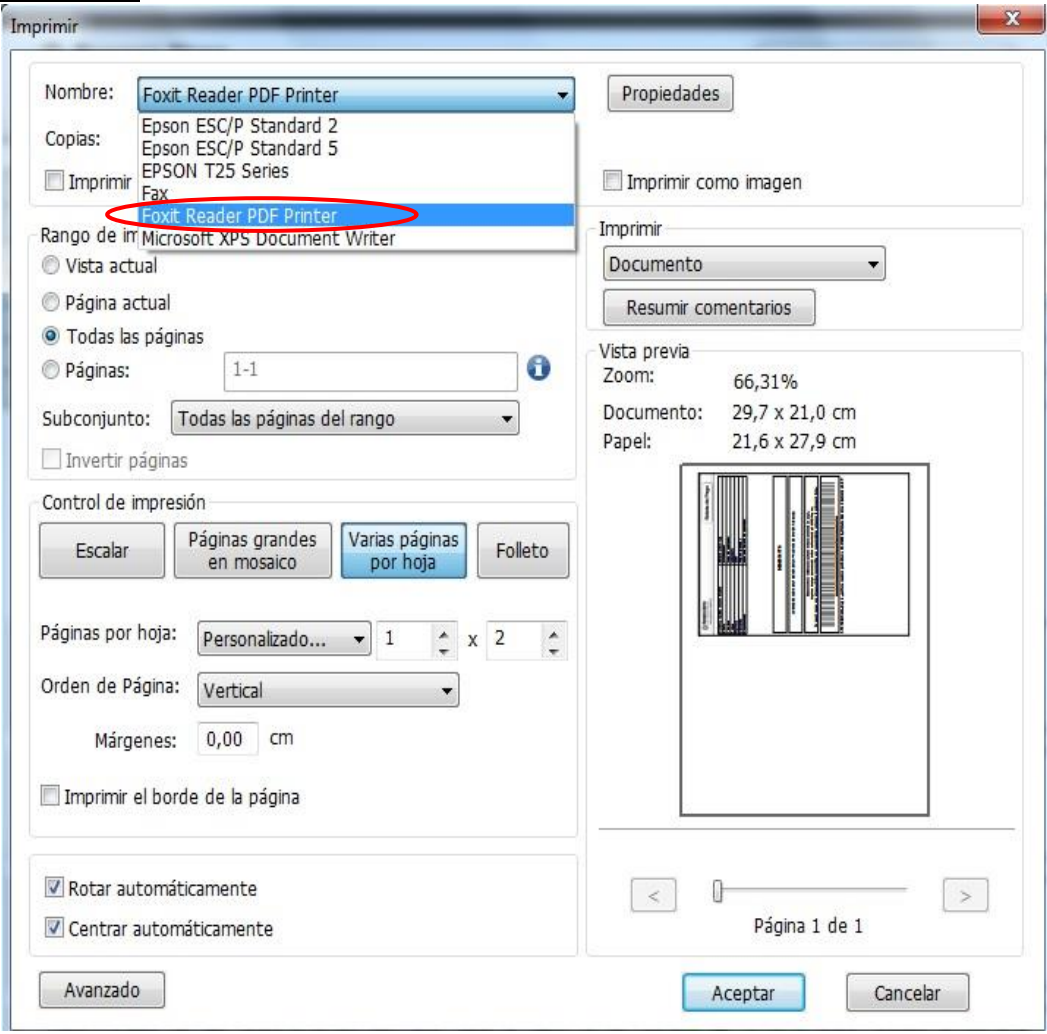

**16.IMPORTANTE:** SOLO HACER ESTE PASO SI JAMAS HA CONVERTIDO A PDF 1.4. SI YA LO HA HECHO **CONTINUAR CON PUNTO 16.**

Ingresar en botón **PROPIEDADES** de la imagen anterior, y en la solapa **GENERAL**, donde dice **ESPECIFICACIONES** de la versión PDF" debe cambiar a 1.4 y luego hacer click en el botón **"ACEPTAR".**

*(Puede Seleccionar la opción de "Guardar como predeterminado" así no tendrá que ingresar a cambiar esta versión de PDF en los próximos documentos)*

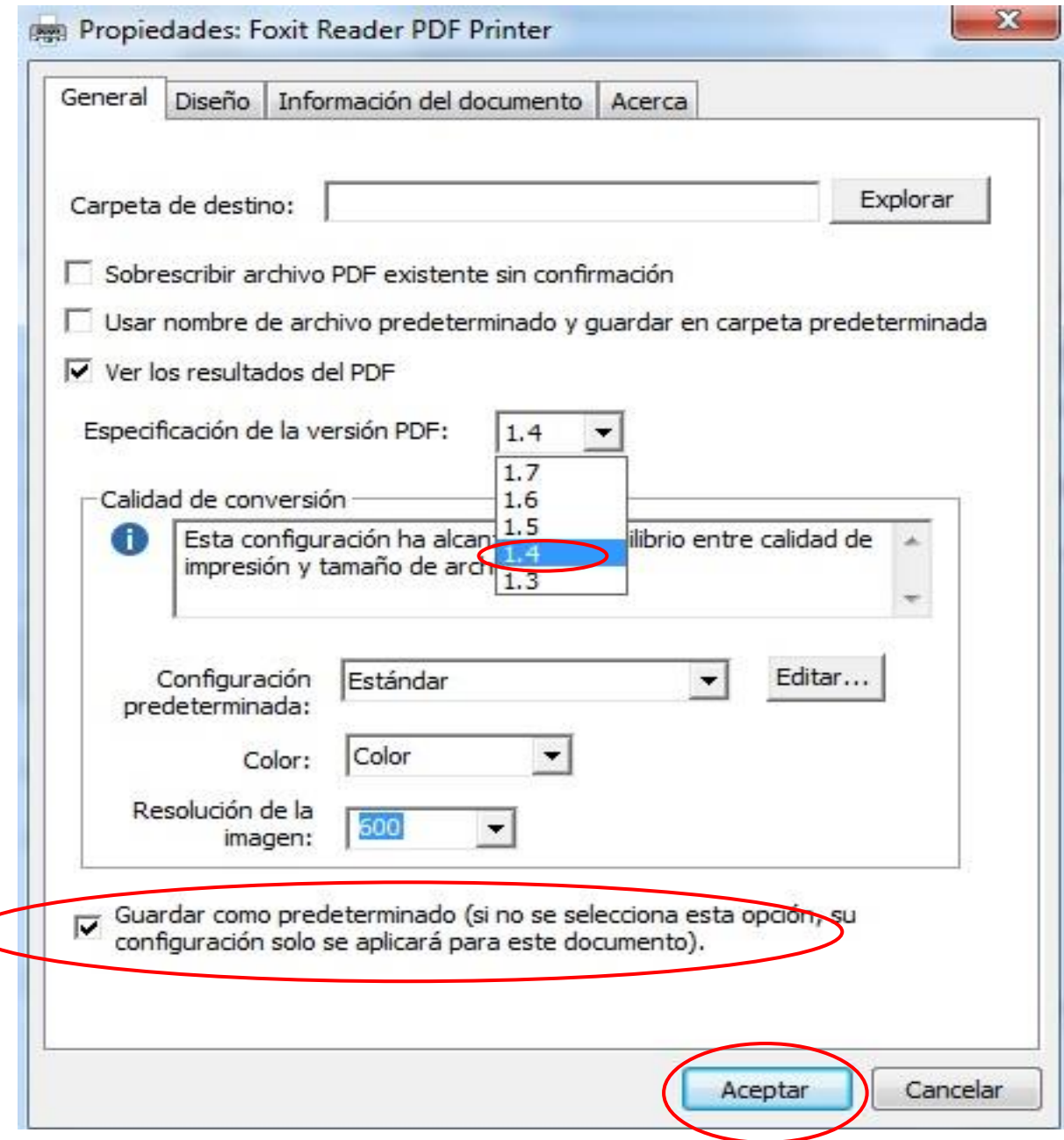

**17.**Se desplegará una ventana solicitándonos donde queremos guardar **EL NUEVO ARCHIVO GENERADO EN PDF 1.4**. Seleccionamos la carpeta que deseemos y damos clic en el botón **"GUARDAR".**

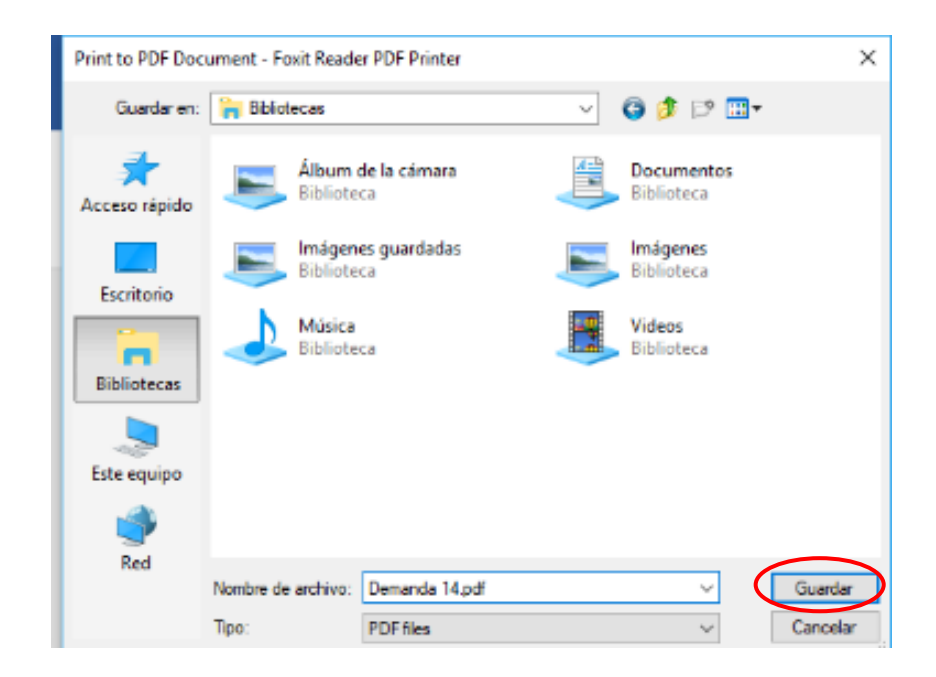

**18.** Volvemos al Portal de Notificaciones y Presentaciones Electrónicas de la SCBA. Hacemos clic en la opción **EXAMINAR**y ubicaremos el PDF generado -en la carpeta donde lo guardamos como se estableció en el punto anterior-.

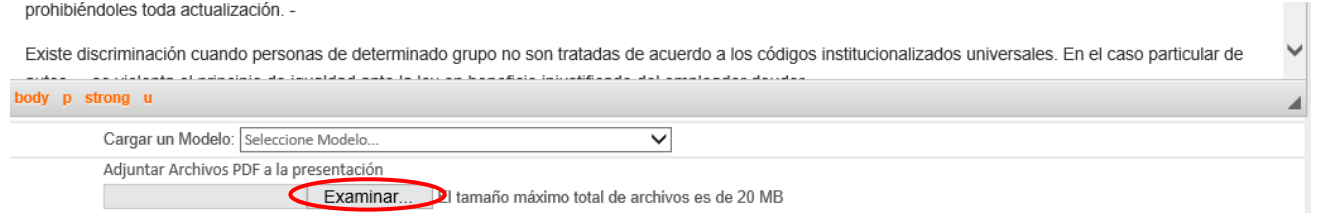

**19.**Si el archivo fue correctamente seleccionado, se visualizará de la siguiente forma.

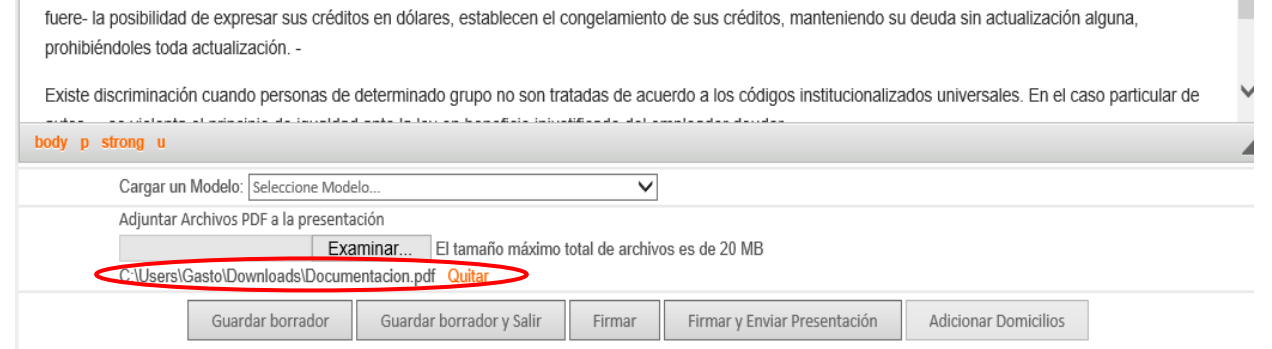

**20.**Una vez comprobado esto, hacemos clic en **FIRMAR Y ENVIAR PRESENTACIÓN** para remitir al organismo la copia digitalizada de la demanda y documentos que con ella se acompañan.